## 第二代校務行政系統教師列印<學生平時成績登記表>操作說明

一、登入系統

- 1. 建議使用 Chrome 瀏覽器,連至學校首頁
	- (1)第二代國中校務行政系統
	- (2)學校所在區域
	- (3)點選校名

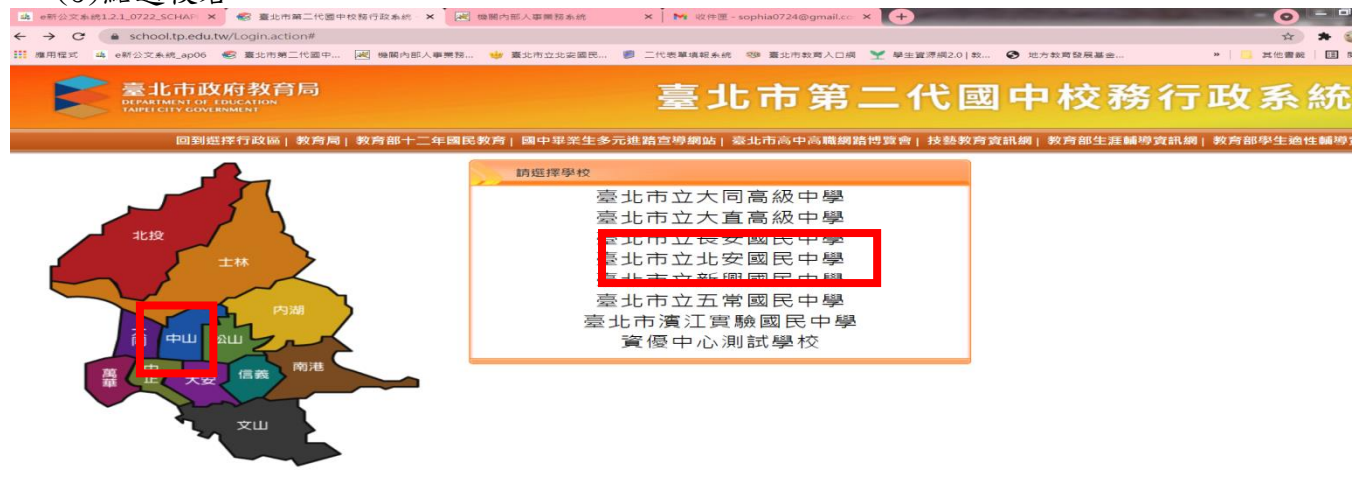

2. 選取く其他登入>--輸入帳號、密碼、驗證碼後登入。帳密若有問題,請洽資訊組(分機 223)!! 帳號預設是校務行政代碼(3 碼),密碼:請自行記住

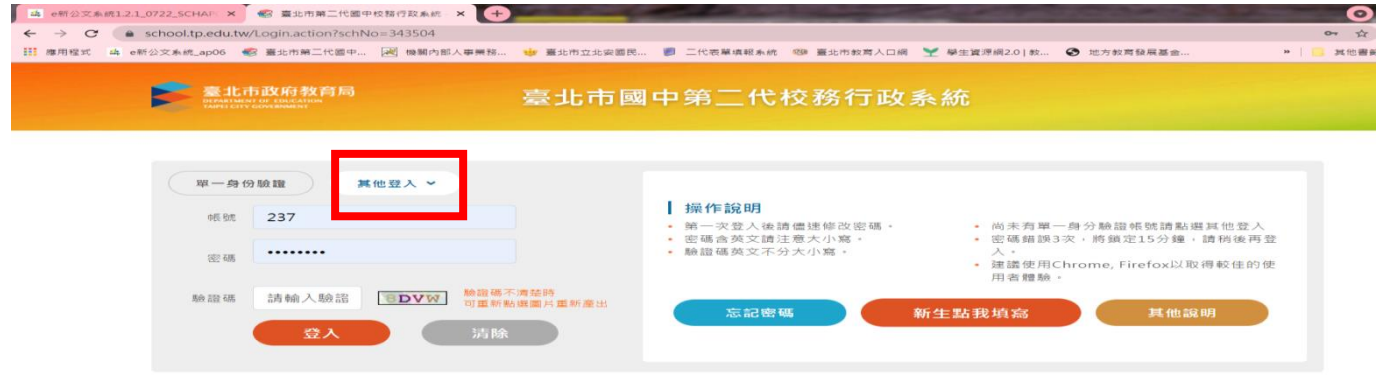

- **4 2021 AUG ▶**
- 3. 點選左邊功能表的點選【教師線上】, 再點選下面的【成績作業】-(教師)成績評量表與簽認單

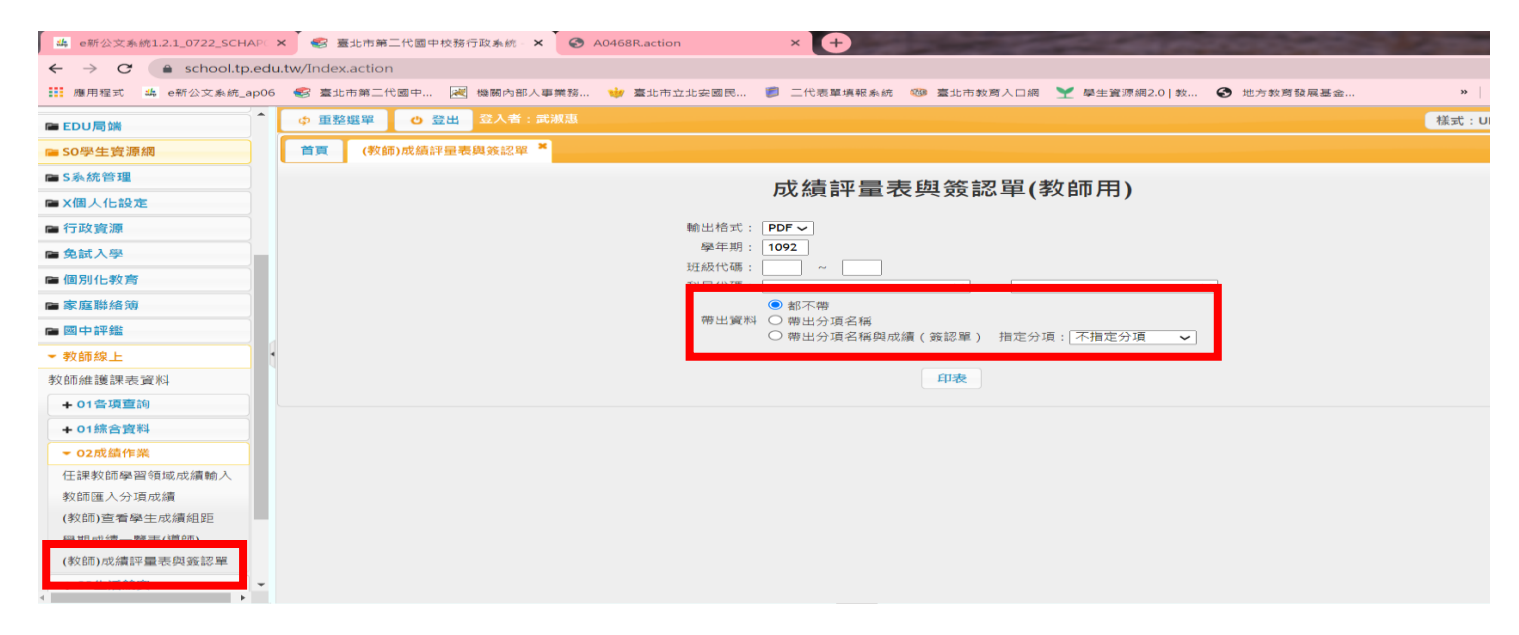

PS:選擇帶出資料:任一項後,按印表~即可帶出學生平時成績登記表(含學生姓名座號)